## **Selected Training** の配信

「Selected Training」は出された「問題集」をすべて完了するまで学習させることを目的 とした学習ツールです。教材作成キットで作成された「問題集」を用いて、受講者に一定期 間、指定したクラス・指定した時間に「Selected Training」を学習させることができます。

ここでは、Selected Training の配信の手順について説明します。

Selected Training を配信するには、最初に「Selected Training 配信セット」を作成します。 Selected Training 配信セットでは、教材作成キットで作成した「問題集」を単独で配信し たり複数の問題集を組み合わしたりすることも可能です。

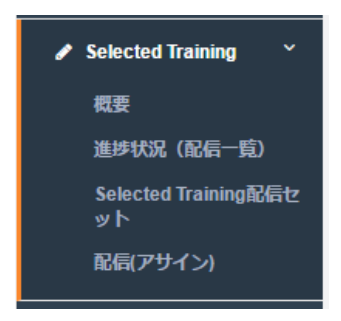

メニューを選択すると Selected Training 配信セット一覧が表示されます。すでに登録した データを利用する場合は、一覧から選択することもできます。新規に登録する場合は、 「Selected Training 配信セットの作成」を選択します。

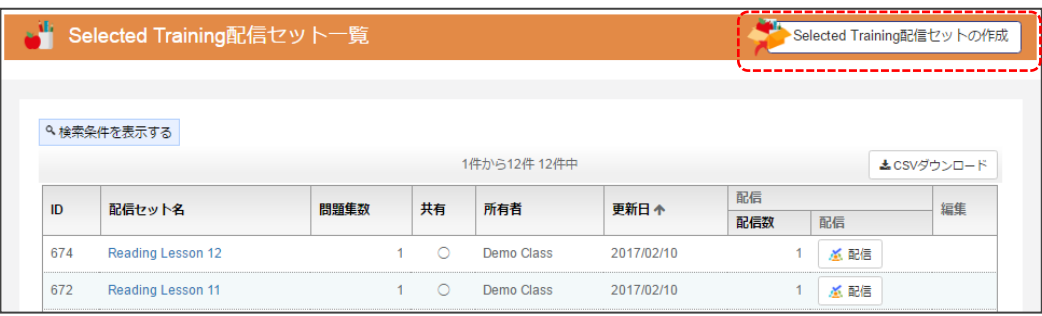

「Selected Training 配信セットの作成」を実行すると以下の画面が表示されます。

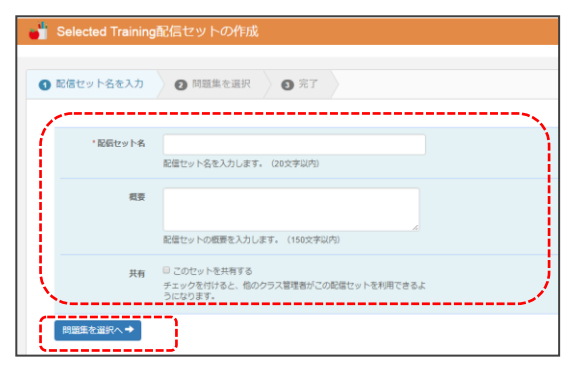

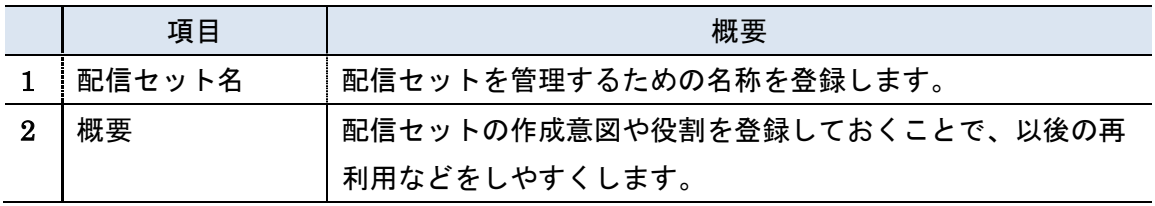

セット名を入力後、「問題集の選択へ」を実行します。すると、以下の画面が表示されます。

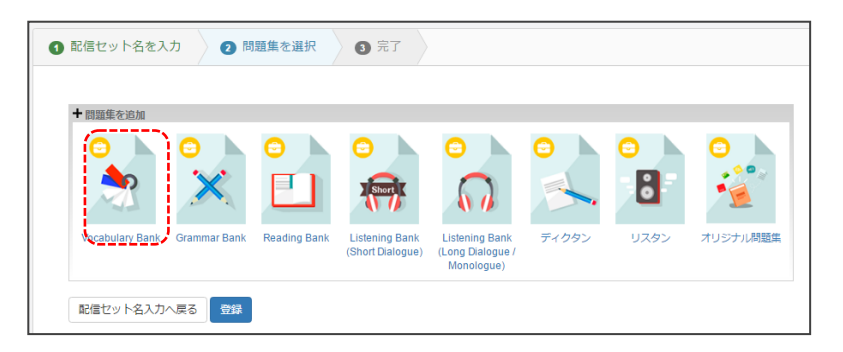

英単語を選択する場合は、「Vocabulary Bank」の問題集を選択します。選択すると以下の ような検索画面および一覧画面が表示されます。ここで、対象となる問題集を選択します。 選択は、画面右側の「選択」ボタンを実行してください。

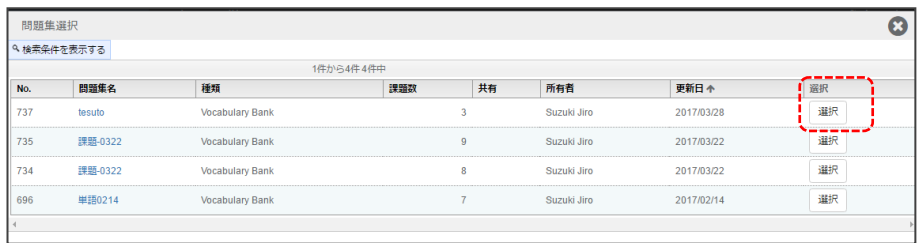

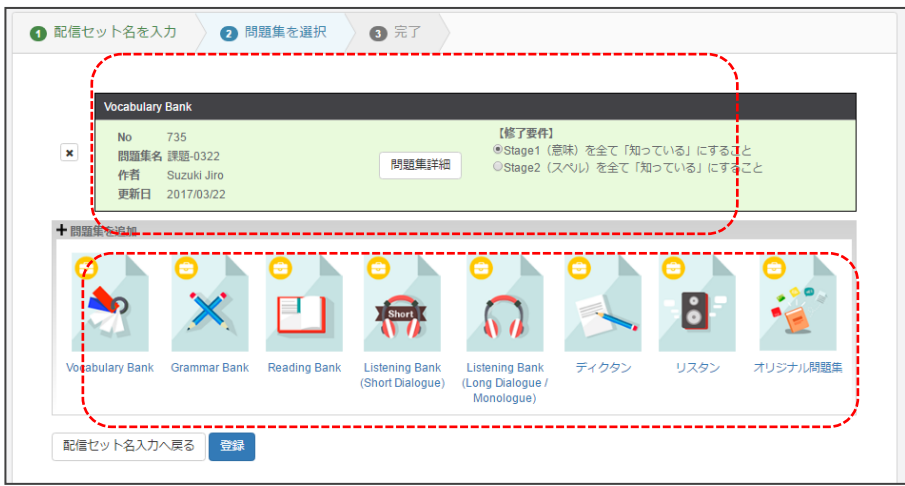

選択すると、以下のように問題集選択画面に問題集が追加されます。

さらに他の問題集を組み合わせたい場合は、同様に必要なカテゴリの問題を選択してくださ い。出題する問題集については、種別ごとに修了条件を設けることができます。

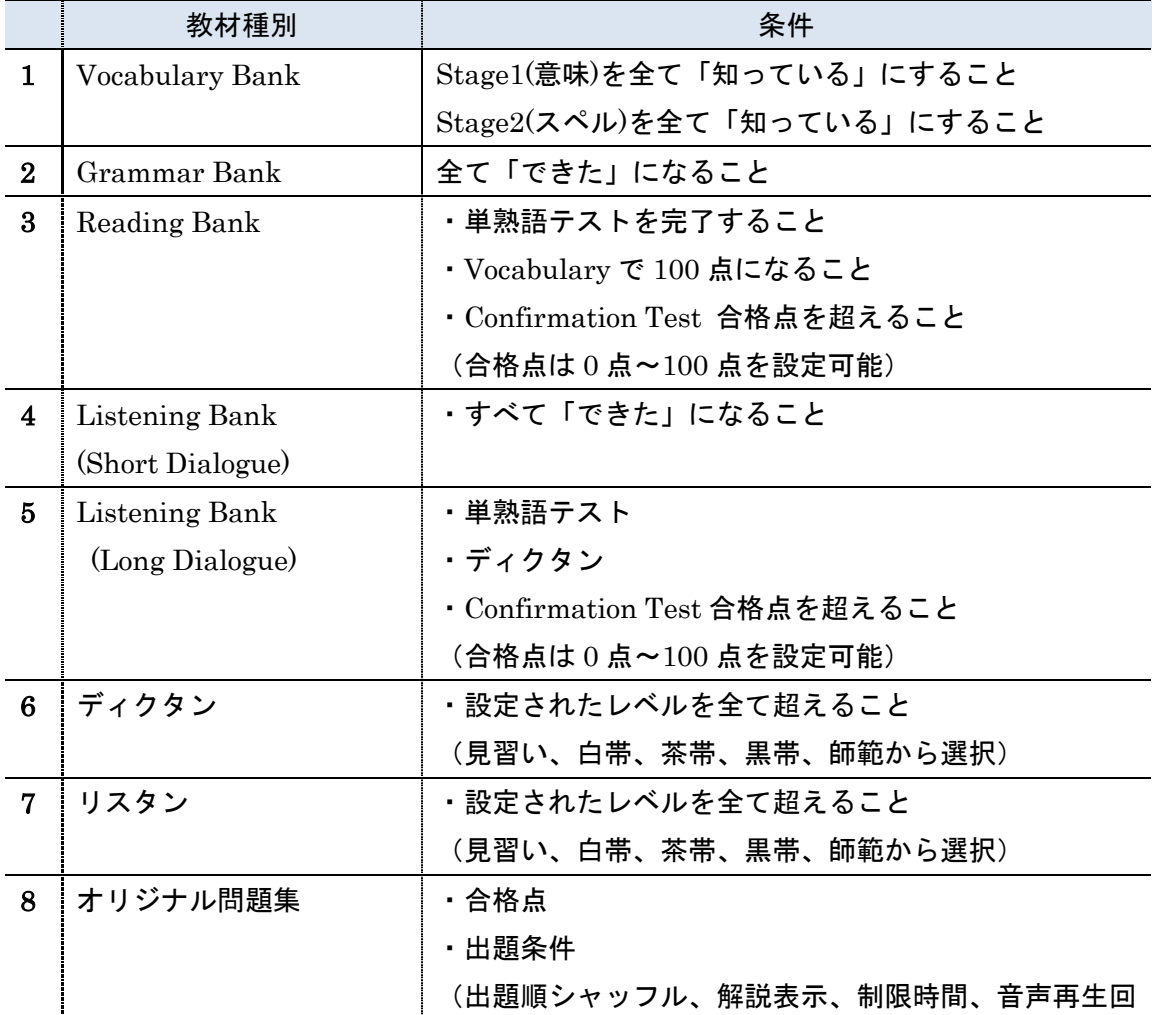

3

数などを設定可能) 設定が完了したら、画面左下の「登録」ボタンを実行します。 完了すると、登録完了画面が表示されます。  $\overline{\phantom{a}}$ 

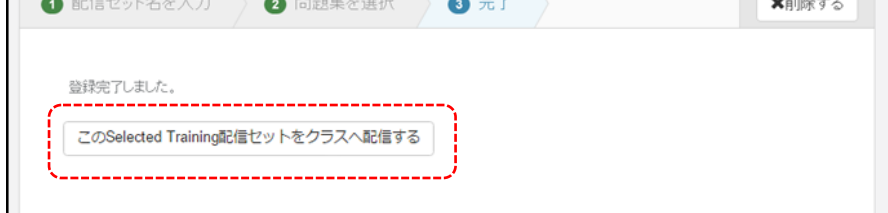

ここから Selected Training をクラスへ配信することができます。「この Selected Training 配信セットをクラスへ配信する」を選択すると、以下の画面が表示されます。

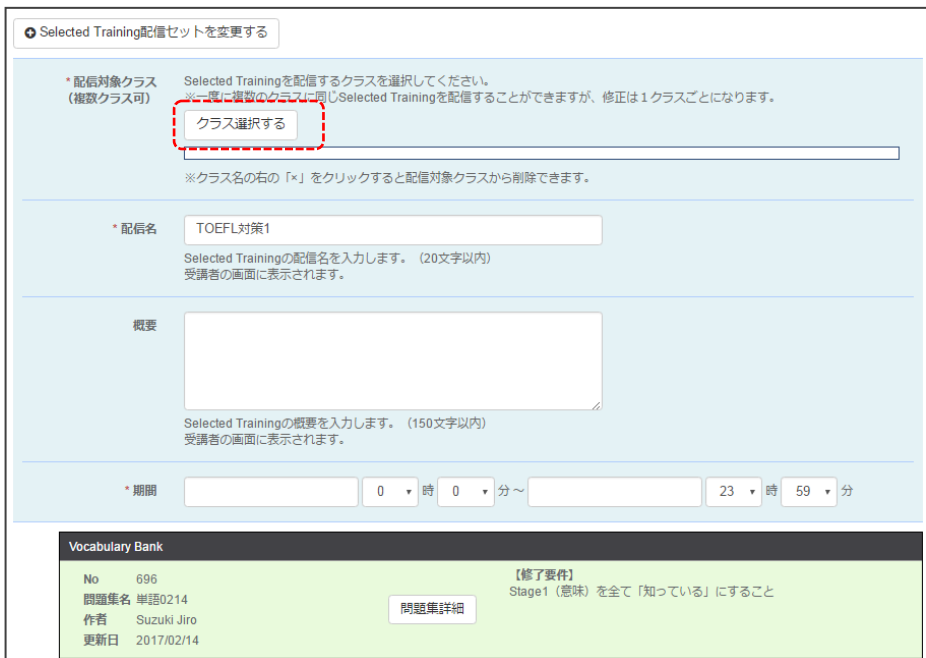

ここでは、配信対象クラスの選択と、配信名、概要、期間を入力することができます。 クラスは、「クラス選択する」ボタンを実行します。

実行すると、クラス管理者に割り当てられているクラス一覧が表示されます。Selected Training をアサインしたいクラスにチェックボックスにチェックをつけてください。

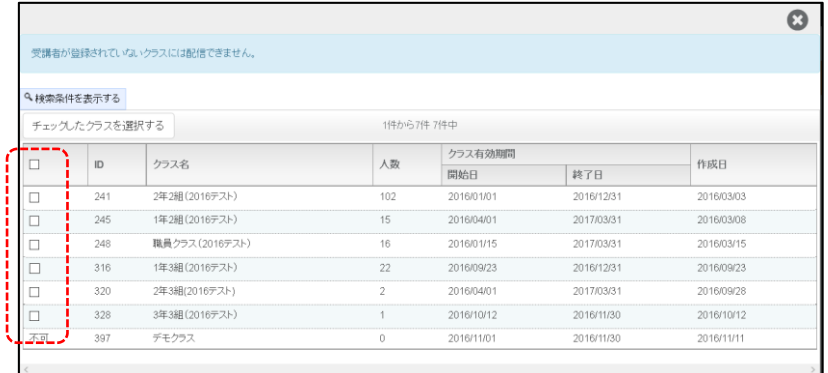

チェック後、「チェックしたクラスを選択する」を実行すると、アサイン画面に戻ります。 戻った画面では、配信対象クラスにクラスのリストが表示されます。

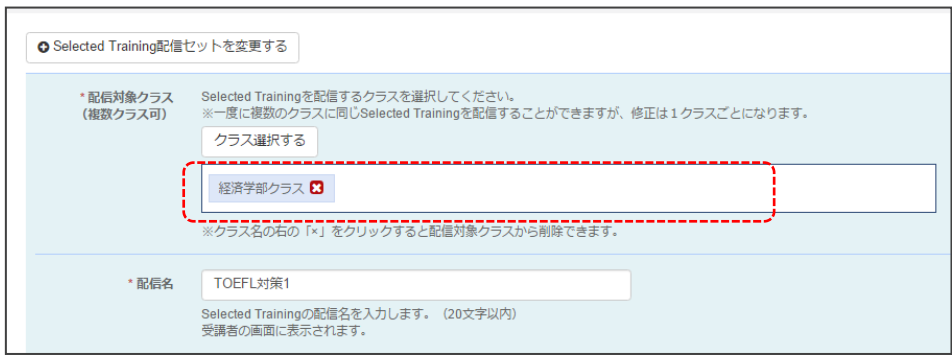

期間情報には、Selected Training が利用できる期間を設定します。

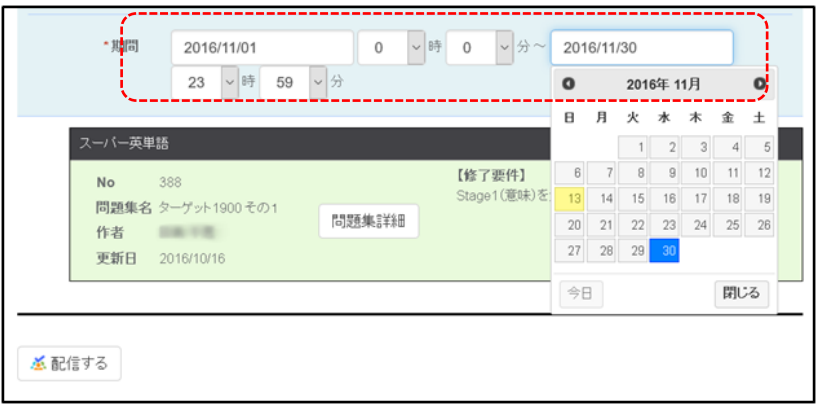

次に、配信名と期間を入力後、「配信する」ボタンを実行すると完了です。 完了すると、以下の画面が表示されます。

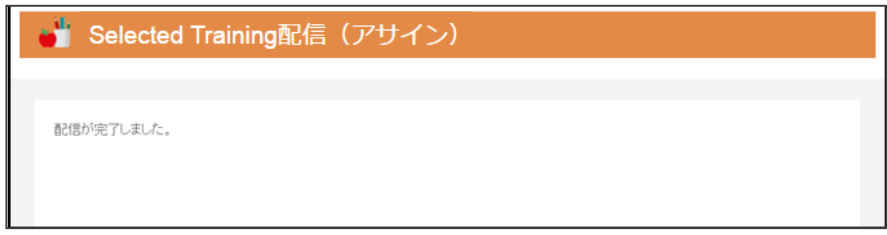

登録された Selected Training は、「進捗状況(配信一覧)」で確認することができます。

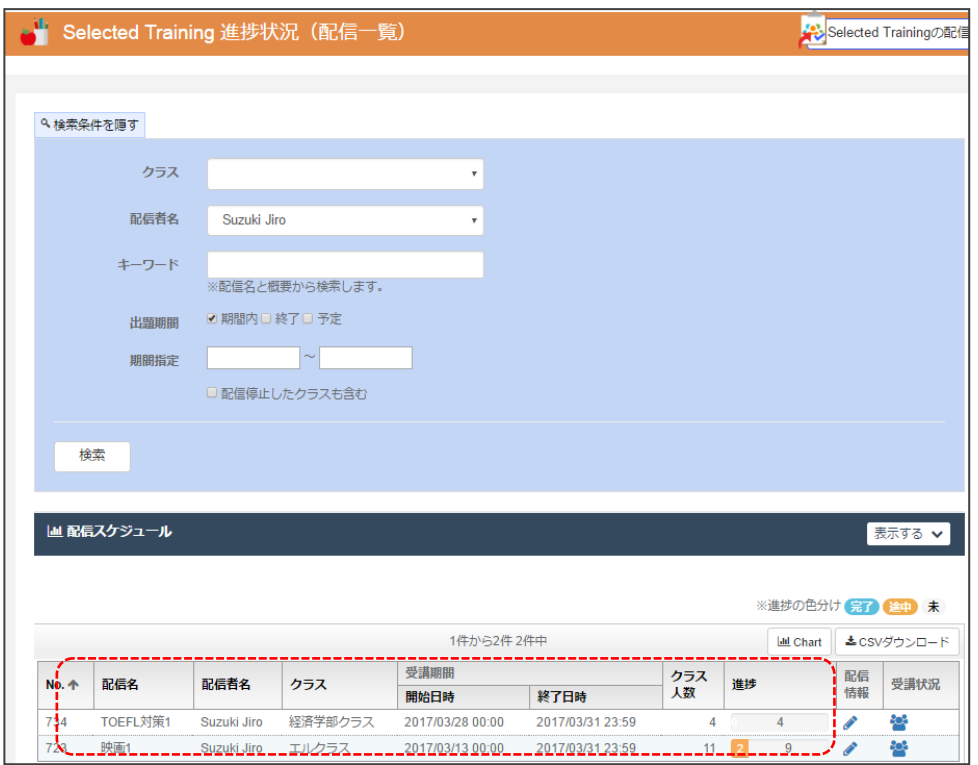

配信された配信セットは、「配信情報」からも呼び出すことができます。

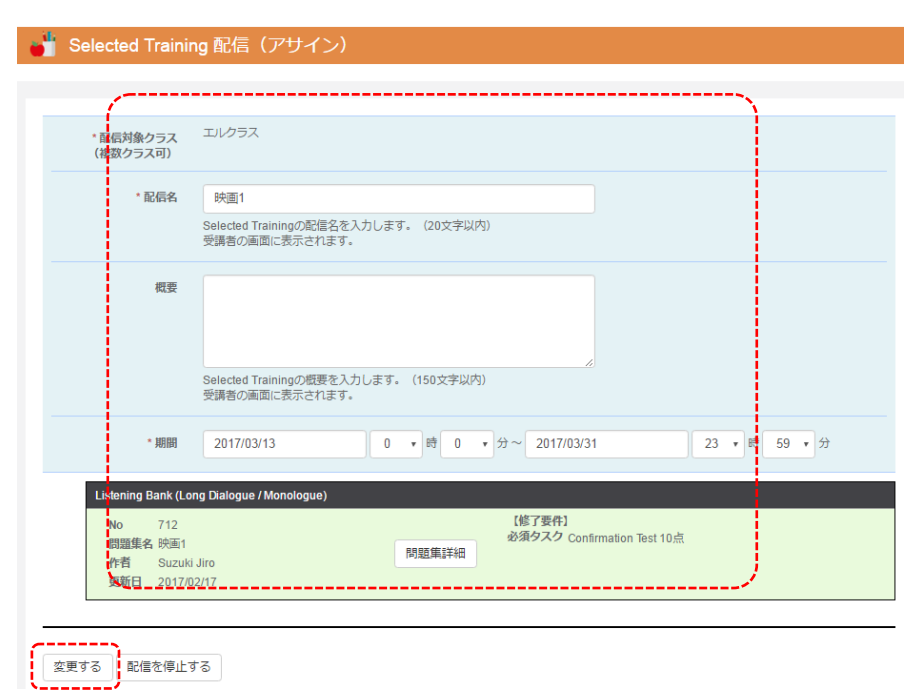

配信(アサイン)を確認すると、以下のような画面が表示されます。

期間を変更したい場合などは、期間情報を入力しなおした後、「変更する」を実行すること で変更することができます。

## テストの配信

Test Bank には2つのテスト機能が提供されています。1つは、独自に作成した問題集の テスト配信と、もう 1 つは AE3 で提供している、TOEFL / TOEIC /TOEIC Bridge の mini テストの配信です。Test Bank では問題集を 1 つだけ選択し、配信することができます。 (1つの問題集を 100 点満点として計算できる場合のみ利用できます。)

## オリジナルテスト

Test Bank を利用する場合には、まず、メニュー内の「テスト配信セット」 「オリジナルテスト」を選択します。

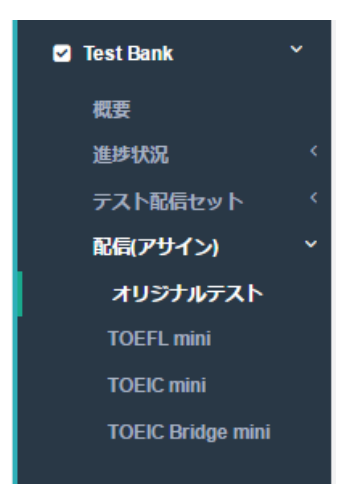

選択すると、以下のような画面が表示されます。

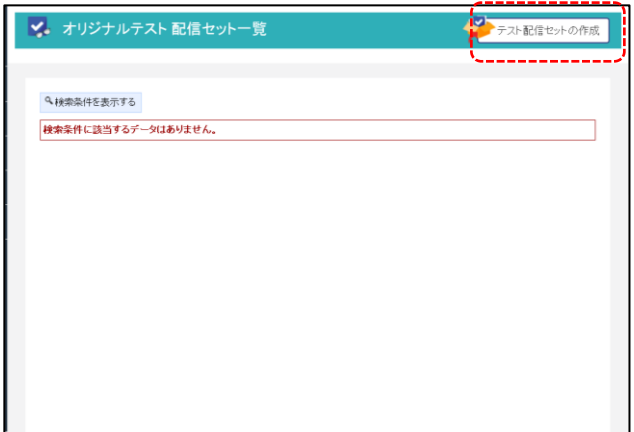

画面右上の「テスト配信セットの作成」ボタンを押すと新規の「テスト配信セット」を作成 することができます。

配信セットは以下の 4 種類から選択することができます。

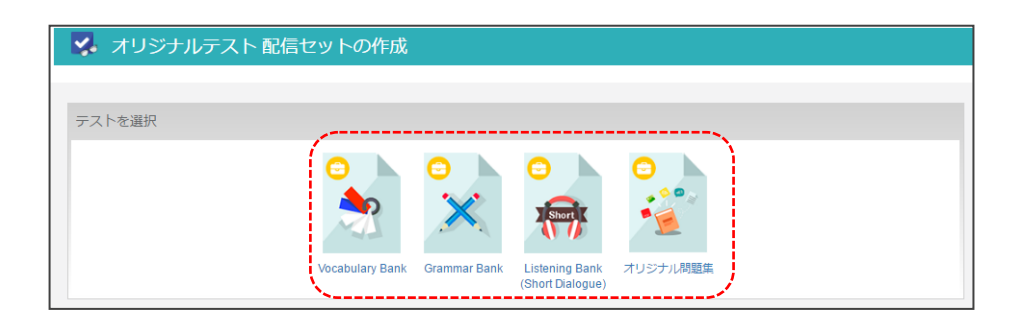

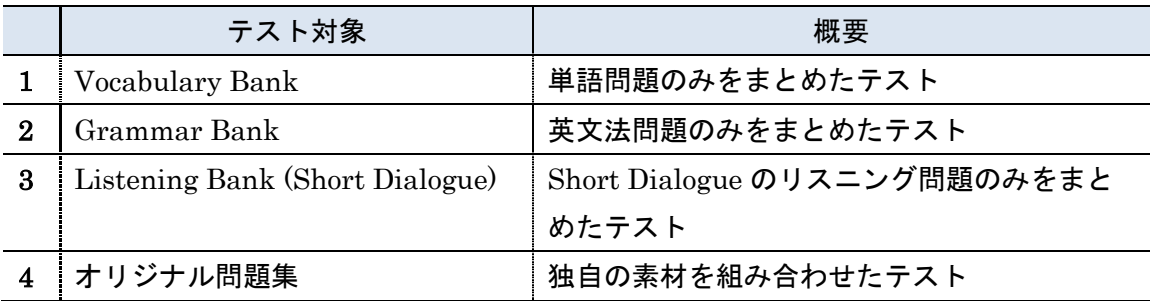

Vocabulary Bank を例にすると、以下のような一覧画面が表示されます。

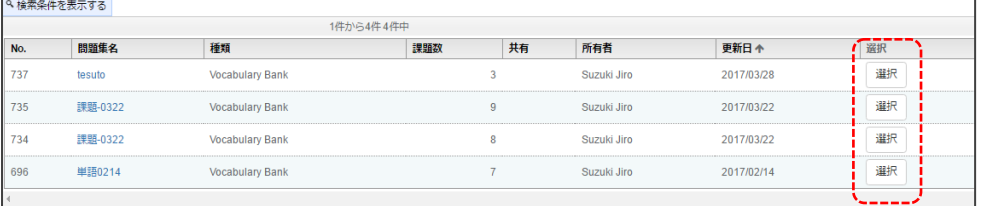

ここで、利用したい、問題集を選択します。

選択すると、以下の画面が表示されます。

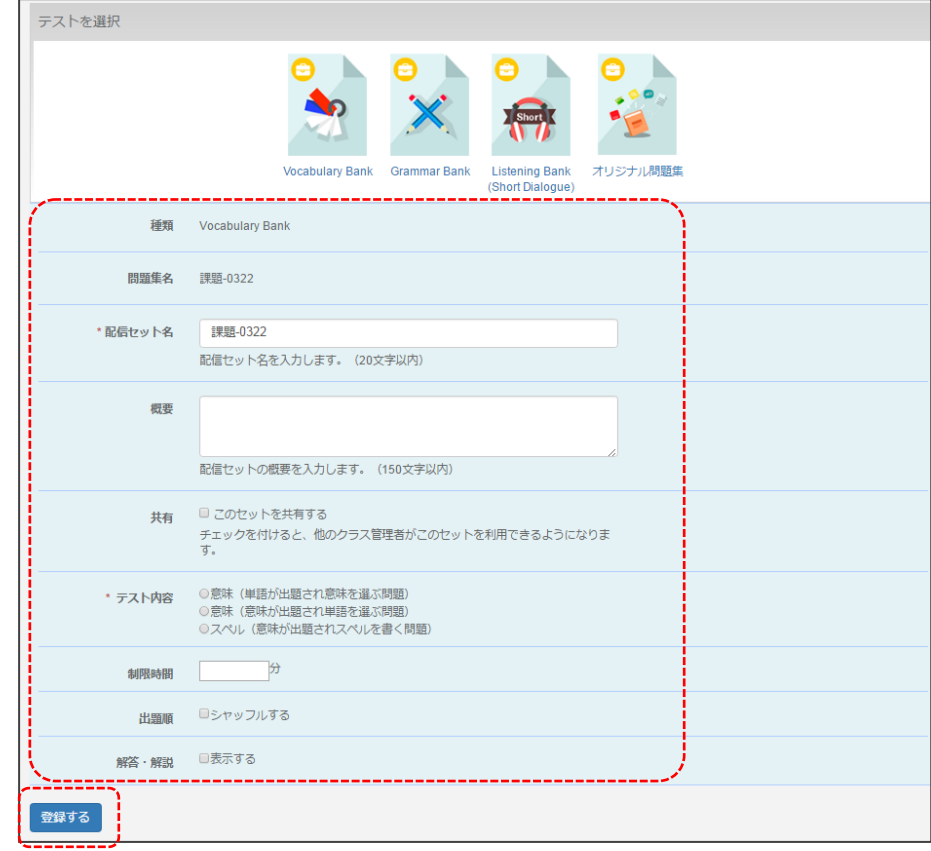

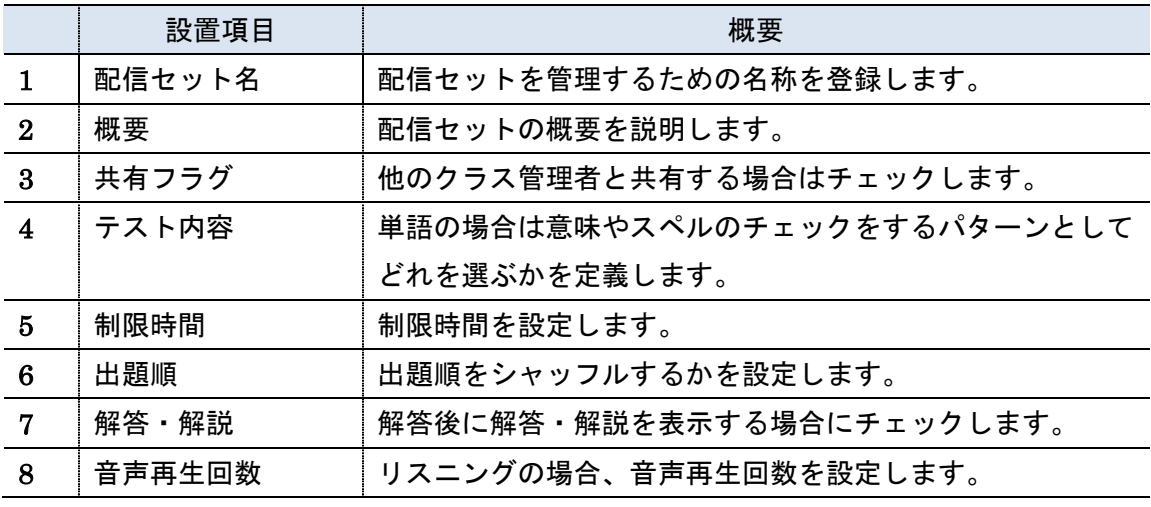

配信条件については、必要に応じて選択、入力してください。 最後に「登録する」ボタンを選択すると、完了画面になります。

登録が完了したら、「このテスト配信セットをクラスへ配信する」を選択することができま す。(作るだけの場合は、メインメニューを選択して、一覧画面に戻ってください。)

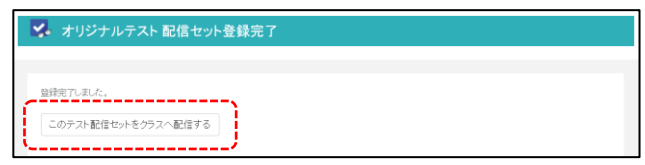

「このテスト配信セットをクラスへ配信する」を選択すると以下の画面が表示されます。

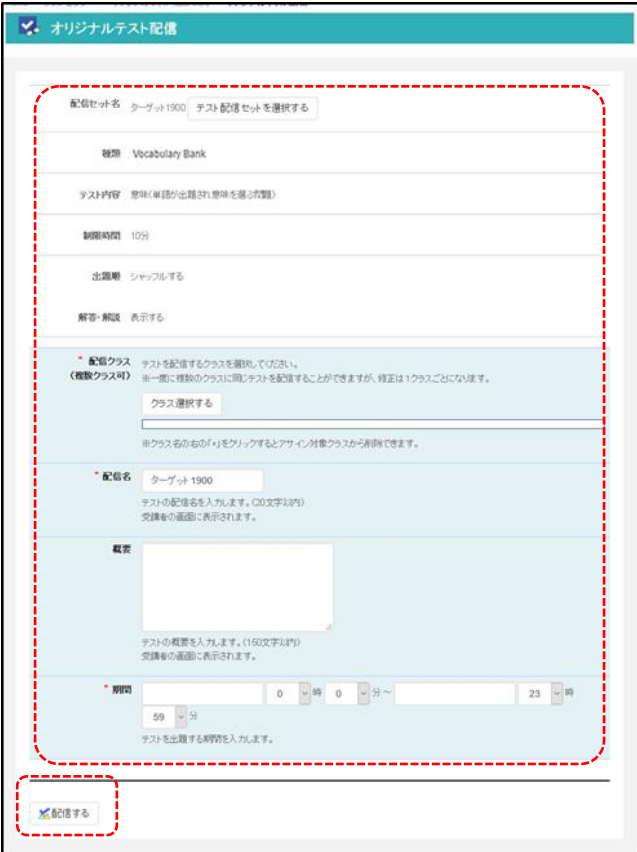

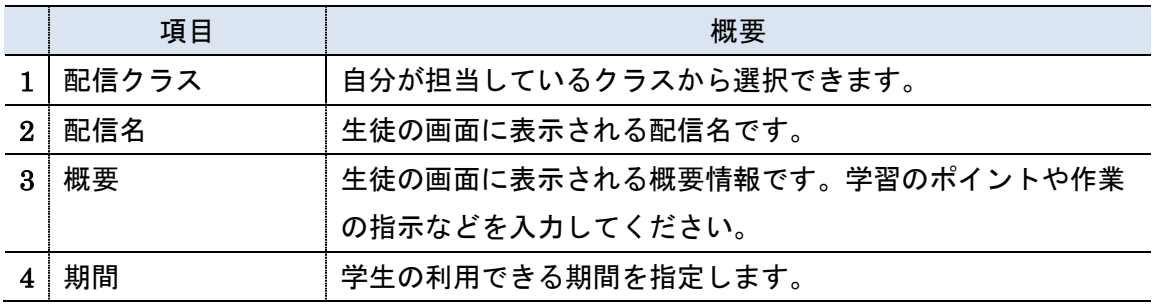

最後に「配信する」を実行することで、テストの配信が完了します。

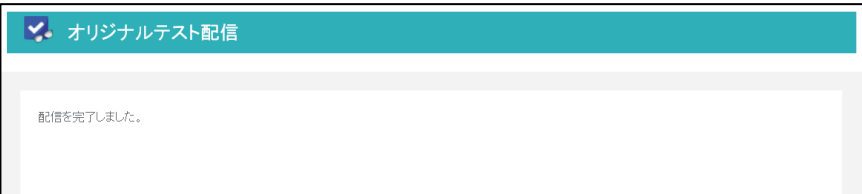

## Mini テスト

「Mini テスト」は AE3 が提供する TOEFL/TOEIC/TOEIC bridge のミニテストを配信する ことができます。

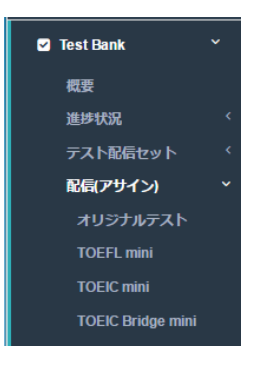

mini テストの種類を選択すると以下のような配信管理画面が表示されます。

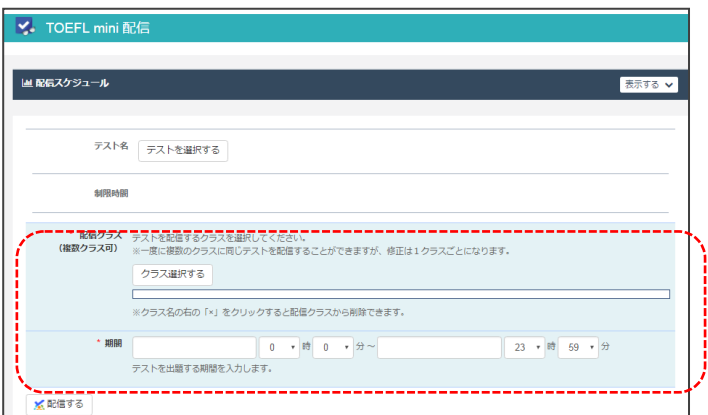

入力項目は以下となります。

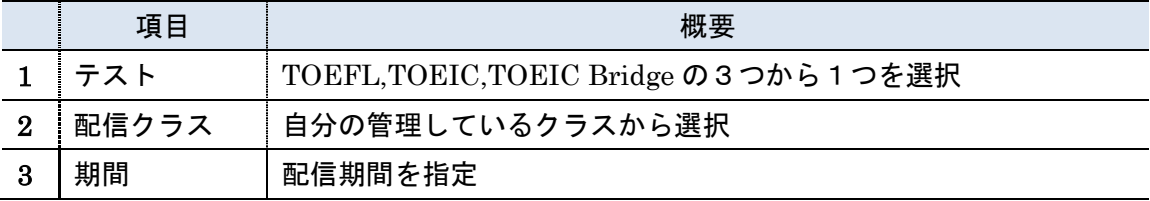

「テストを選択する」を実行すると、以下のようなテスト選択画面が表示されます。 中身を確認したい場合は「プレビュー」で確認することができます。

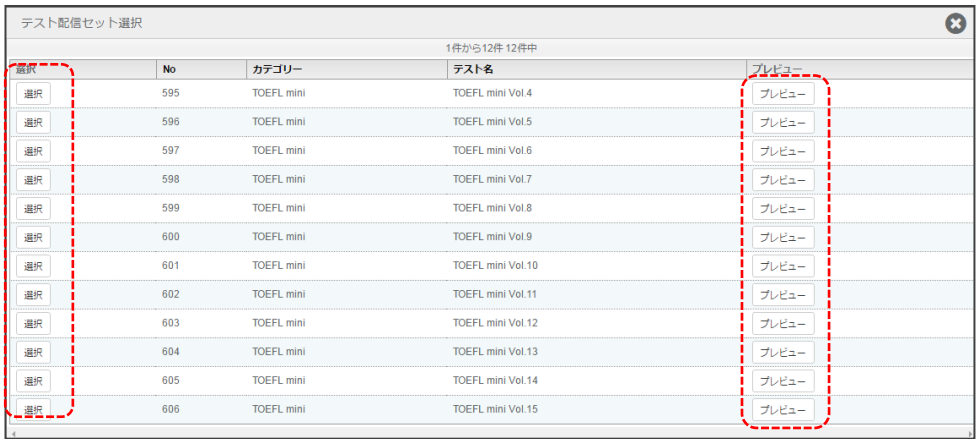

クラスの選択と、期間の入力が完了後、「登録」ボタンを実行すると、配信完了画面が表示 されます。

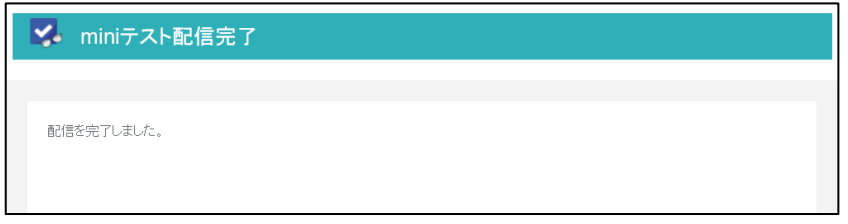

配信されたデータは「進捗状況」メニューから一覧を確認することができます。すでに完了 したテストについては、「検索条件を表示する」を選択し、出題期間を指定もしくは、「終 了」のフラグを選択することで、一覧を確認することができます。

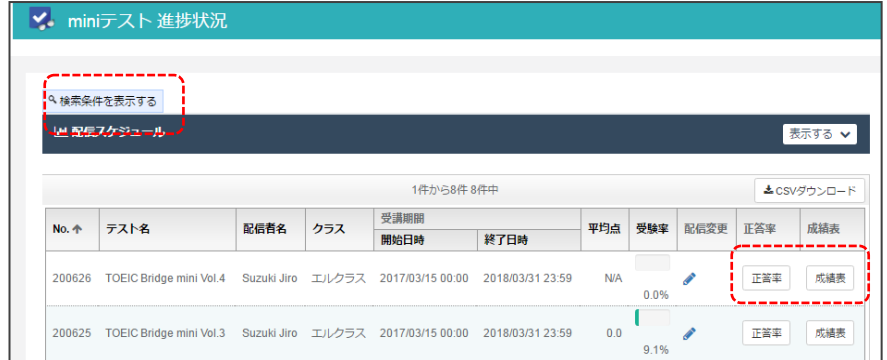